# LabCAS Training

Uploading LTP2 Images 10/24/2023

### Training outline

- LabCAS Overview
- Preparing your data for uploads
- Upload data using Aspera
- Review your data in LabCAS after upload and publishing

## EDRN Cancer Biomarker Data Commons (LabCAS)

A secure, reliable means to capture, process, manage, search, share and enable analysis of scientific data publicly and within EDRN

36 Collections, data generated from research protocols, captured from over 1600 biomarkers

- Support data delivery from sites
- Share data/images
- Link to other data repositories
- Plug in AI/ML methods
- Integrate visualization and other analytical tools

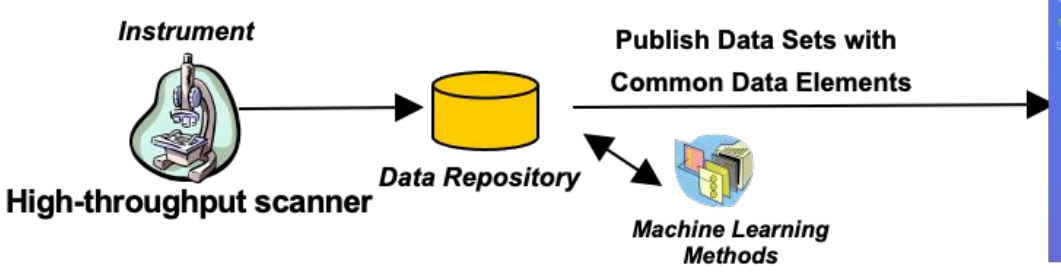

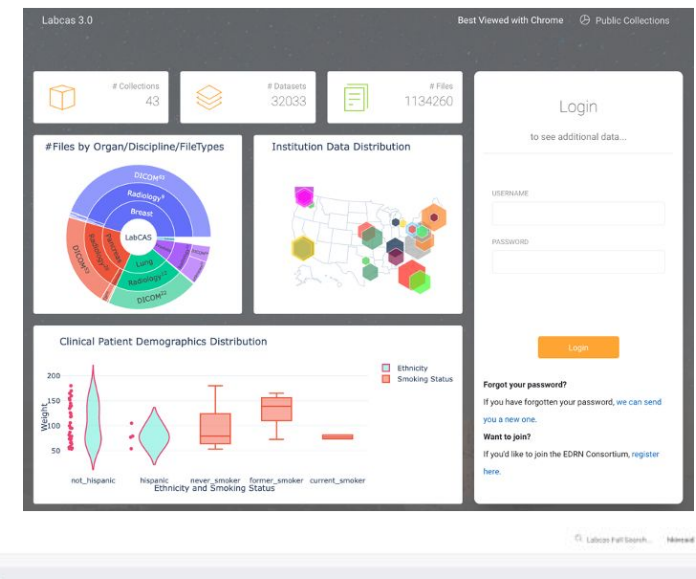

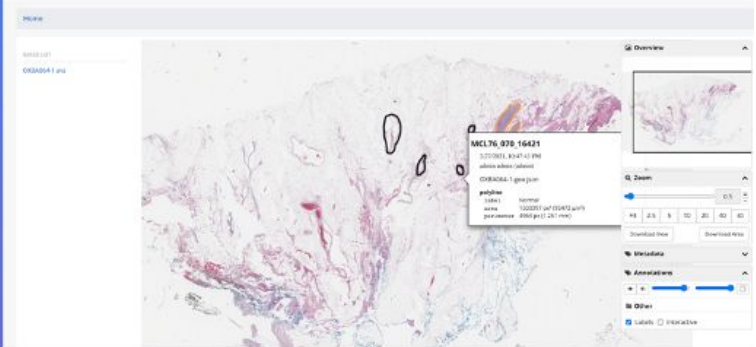

### Posted on the EDRN Portal

 $\rightarrow$  [https://edrn.nci.nih.gov/](https://edrn.nci.nih.gov/data-and-resources/informatics/labcas-cancer-biomarker-data-commons/) EDRN / Data and Resources / Informatics / LabCAS Cancer Biomarker Data Commons

#### **LabCAS Cancer Biomarker Data Commons**

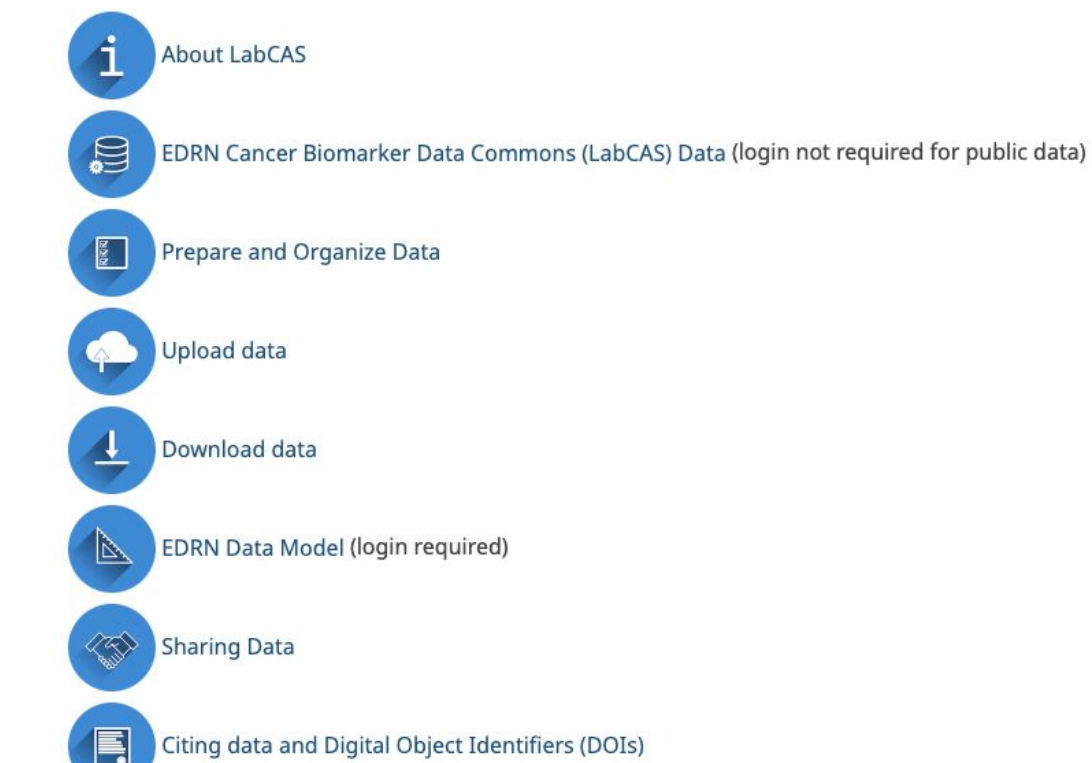

#### Preparing your data prior to transferring

*Follow the instructions in the Imaging and Data Transfer to JPL SOP from the DMCC (Version 7.2)*

Event IDs generated via VSIMS at → https://www.compass.fhcrc.org/vsims/

De-identify the DICOM images using the Event IDs to label the CT/PET images

Organize the DICOM files in directories labeled with the Event IDs

For example:

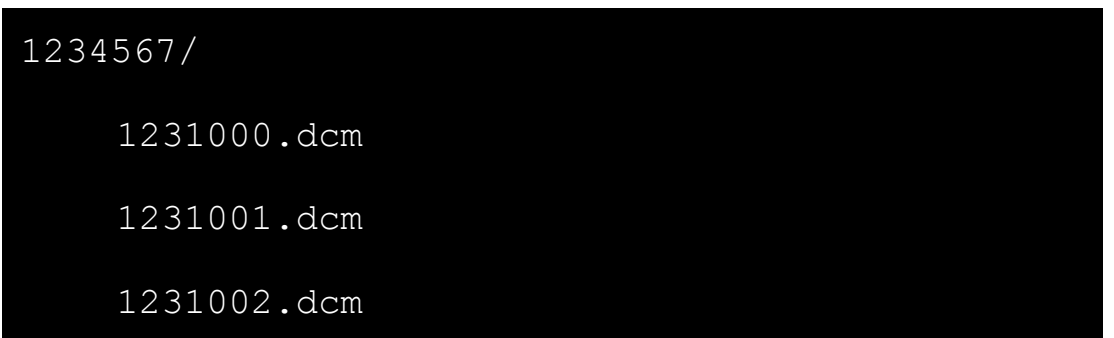

#### Setup IBM Aspera Connect

IBM Aspera Connect enables fast, secure, and reliable data transfers, regardless of file size or transfer distance

#### Simple setup with a few emails

- 1. Send an email to the JPL Informatics Center at *[ic-data@jpl.nasa.gov](mailto:ic-data@jpl.nasa.gov).* Include the following:
	- Your name and Institution
	- $\circ$  The project name for which you will be uploading data, such as the "EDRN Lung Team Project 2"
	- Your Google Gmail address (If you don't have a Gmail account, we will walk you through the process of setting up an IBMid for Aspera account.)
- 2. JPL Team will Invite you: After receiving your email, we will send you an invitation to join the Aspera on Cloud instance designated for EDRN.
- 3. Accept the Invitation: Look out for the email invitation in your inbox (from IBM Aspera on Cloud), and click the "Accept" button within the message. This action will direct you to the EDRN Aspera login page.

#### Login to EDRN Aspera by visiting  $\rightarrow$ <https://edrn-labcas.ibmaspera.com/>:

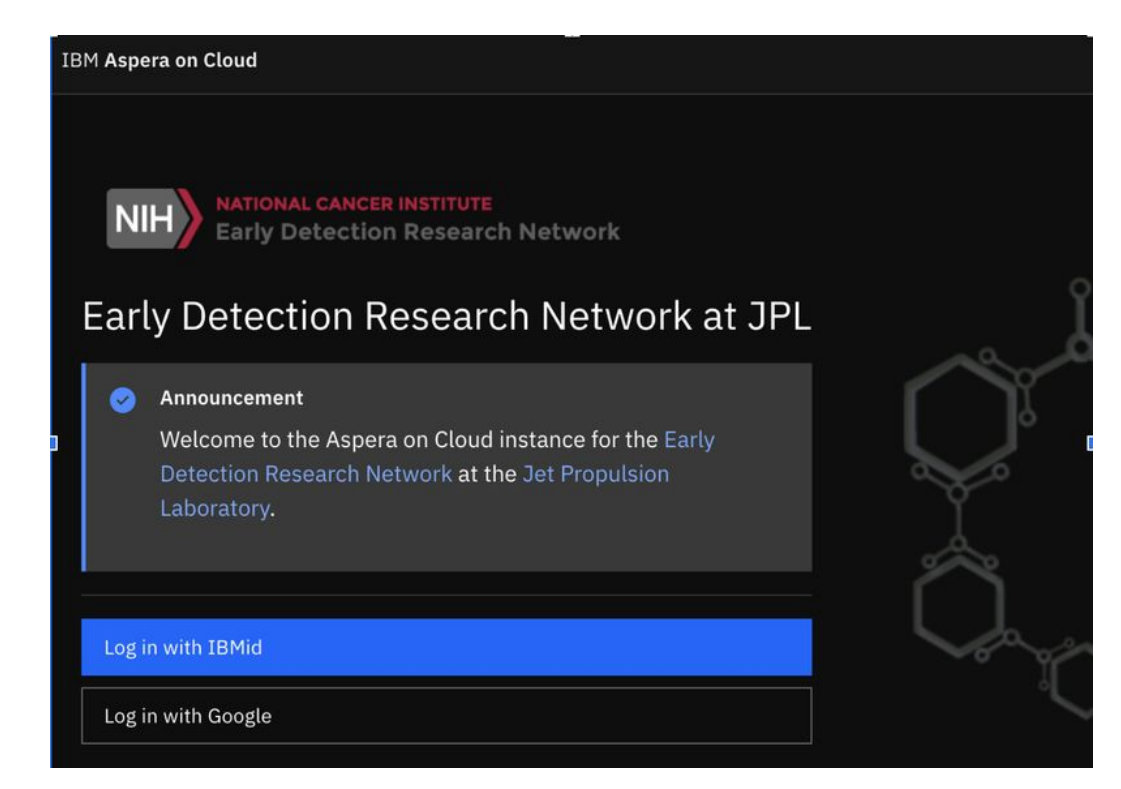

Sign in using your Gmail credentials or your IBMid.

#### Aspera Connect: the browser extension and helper app

- When logging into <https://edrn-labcas.ibmaspera.com/> *for the first time*, you'll be prompted to download a browser extension, a helper app, *or both*
- Results will differ if you're on Windows, macOS, etc., and depending on your web browser
- We recommend Google Chrome for compatibility with LabCAS

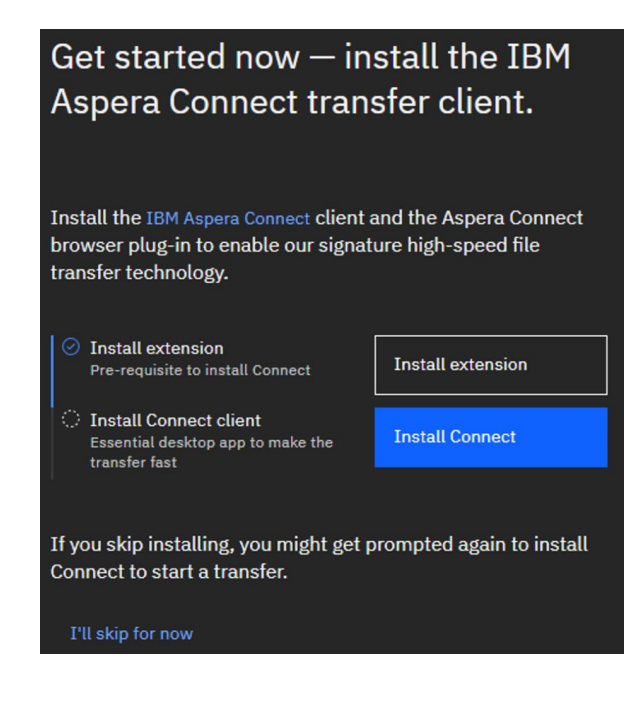

#### Helper App and Browser Extension

- If you click "I'll skip for now", you'll be prompted later to do it
- You may have to restart your browser or reboot your computer when installation is done
- Follow the prompts
- Screenshots may vary

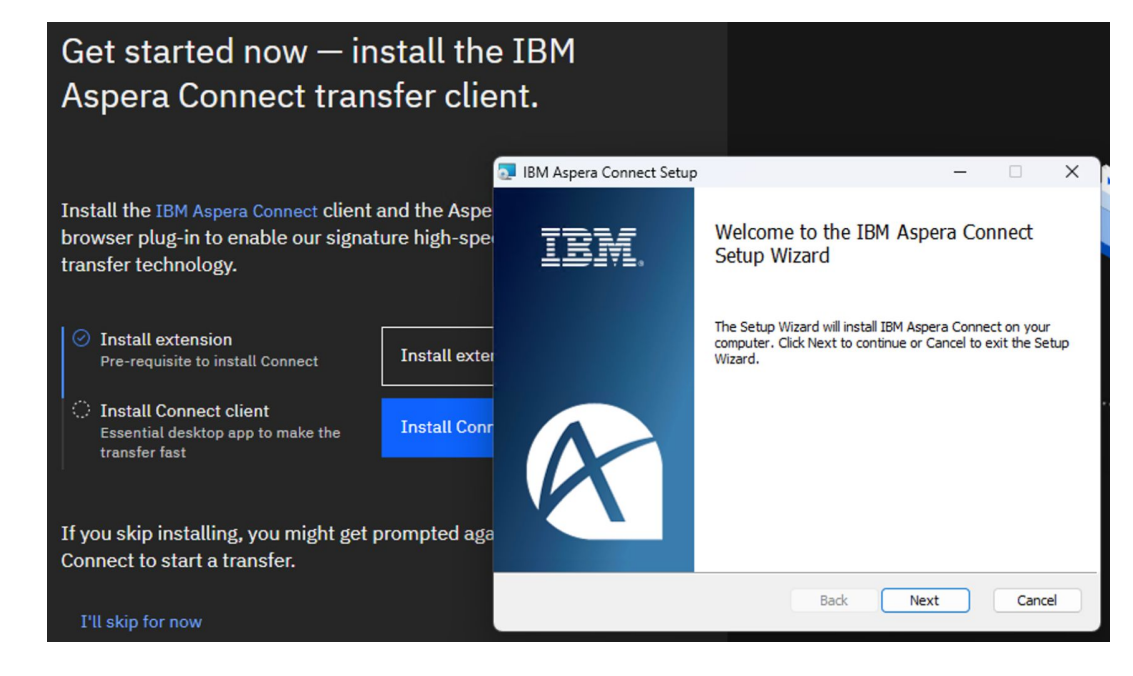

### Upload Your Data

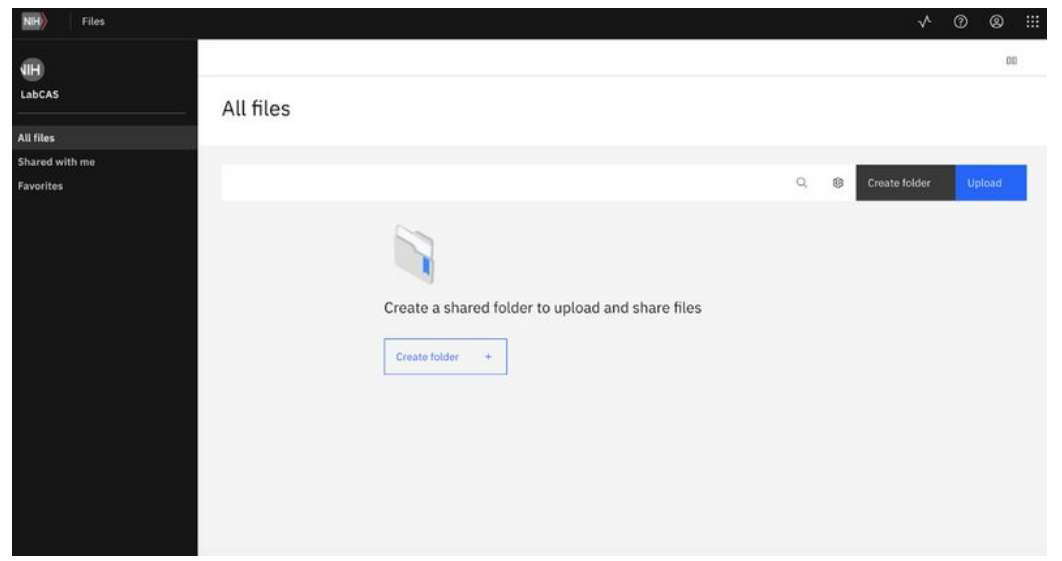

Navigate to the files on your computer and drag and drop **OR** Click the  $\sim$  or the blue Upload button to find the files and click Upload

Note: On Windows, it may be necessary to initially use  $\Box$  or the blue Upload button to upload files; subsequent can be dragged-and-dropped into the browser window

#### Tips and Tricks

- 1. Ignore the Create folder button
- 2. Use the Aspera Connect helper app

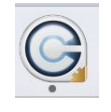

to monitor the file transfer. If you have any issues, try the retry button or contact the JPL Informatics Center at [ic-data@jpl.nasa.gov](mailto:ic-data@jpl.nasa.gov)

3. If you see any of these, please allow them access

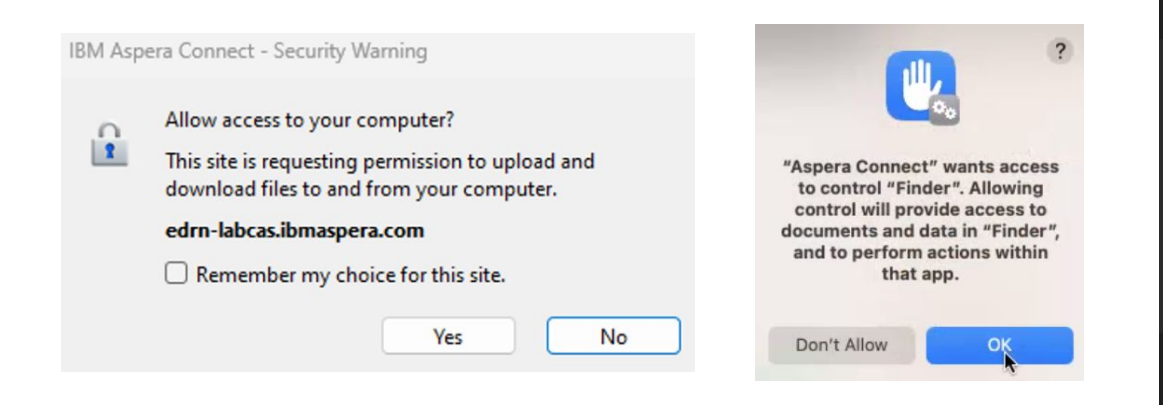

#### **Nindows Security**

Do you want to allow public and private networks to access this app?

Windows Firewall has blocked some features of asperaconnect Application on all public and private networks.

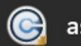

asperaconnect Application

Publisher IBM Corp.

Allow

Show more

#### Demo of Aspera

### Notify and Review

Data upload complete:

- Notify the JPL Informatics Center that your data transfer is complete by emailing [ic-data@jpl.nasa.gov](mailto:ic-data@jpl.nasa.gov)
	- Include your VSIMS username so we can provide you with permissions to view your sites images in LabCAS.

• JPL team will review and ingest your data to the EDRN Cancer Biomarkers Data Commons (LabCAS).

#### Review your data in LabCAS

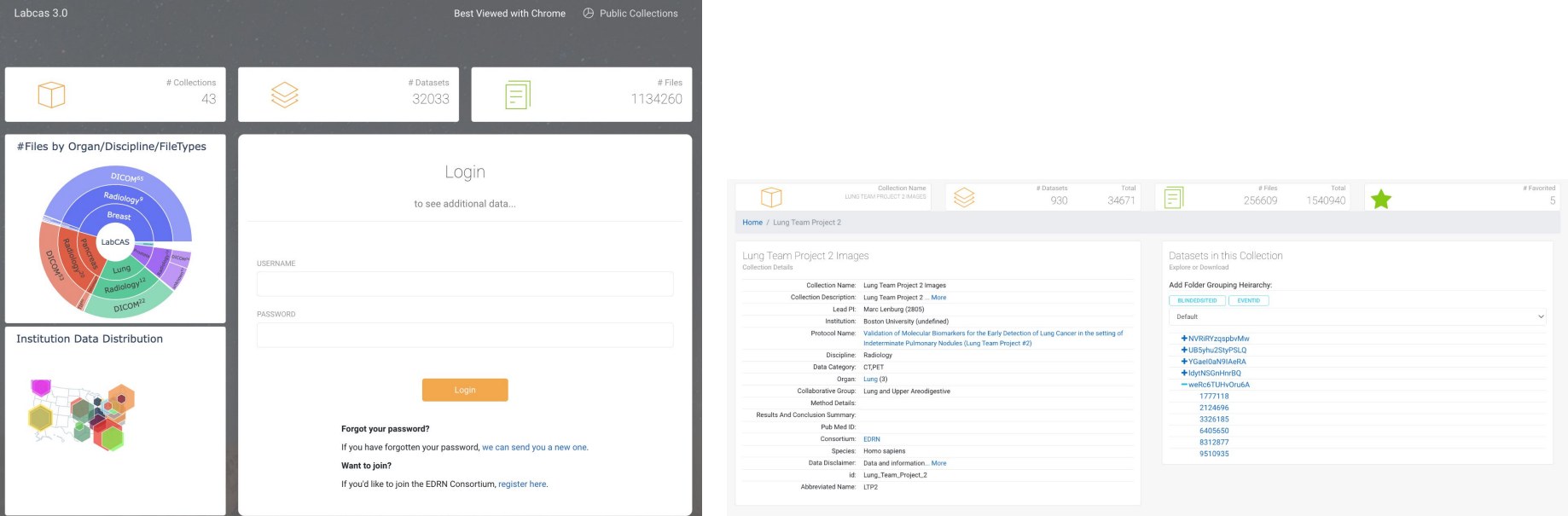

Use your EDRN/VSIMS login to review your data in LabCAS

 $\rightarrow$  <https://edrn-labcas.jpl.nasa.gov/>

If you have forgotten your password

[→https://www.compass.fhcrc.org/edrns/pub/user/resetPwd.aspx?t=pwd&sub=form](https://www.compass.fhcrc.org/edrns/pub/user/resetPwd.aspx?t=pwd&sub=form)

Contact us if you notice any issues at [ic-data@jpl.nasa.gov](mailto:ic-data@jpl.nasa.gov)